# Using the EV-1-WL Editor

© 2021 Roland Corporation 01

This manual explains how to connect the EV-1-WL unit and EV-1-WL Editor app wirelessly via Bluetooth, and how to operate the EV-1-WL Editor.

# <span id="page-1-0"></span>Connecting the EV-1-WL to EV-1-WL Editor (Android)

- **1. Power-on the EV-1-WL unit and the mobile device.**
- **2. Make sure that the Bluetooth indicator on the EV-1-WL is blinking blue.**

If the indicator is blinking white or is lit up blue, operate the device as shown below to make the indicator blink blue.

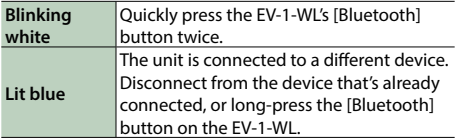

**3. In your mobile device's settings, turn Bluetooth switch on.**

### **NOTE**

Even if the devices list on the mobile device shows "EV-1-WL" or "EV-1-WL+," don't tap these.

## **4. Press the EV-1-WL's [Bluetooth] button.**

The unit enters pairing mode, and the Bluetooth indicator rapidly blinks blue.

- If the devices do not pair after one minute has passed, pairing mode is automatically canceled.
- **5. Launch the "EV-1-WL Editor" app that you installed on your mobile device.**
- **6. Tap [Bluetooth MIDI DEVICE] that appears on the app you launched, and turn location data on.**
- Note that the EV-1-WL Editor does not use location data.

## **7. Tap "EV-1-WL."**

On the mobile device screen, verify that "\*" is shown at the upper right of EV-1-WL. The Bluetooth indicator on the EV-1-WL stops blinking and remains lit when pairing is finished.

- \* "EV-1-WL+" appears if the unit is already paired to another device.
- \* If "EV-1-WL" is not shown, tap "SCAN" at the very bottom of the Bluetooth Devices screen to scan again.
- \* If the Bluetooth indicator on the EV-1-WL is not rapidly blinking blue, press the [Bluetooth] button once more to make it do so.
- **8. Tap the back button on your mobile device to return to the previous screen.**
- **9. Verify that "EV-1-WL" is shown for "CONNECT" on the app.**
- **10. Tap [OK] to start communication.**

# If You Can't Connect

#### Check the following points.

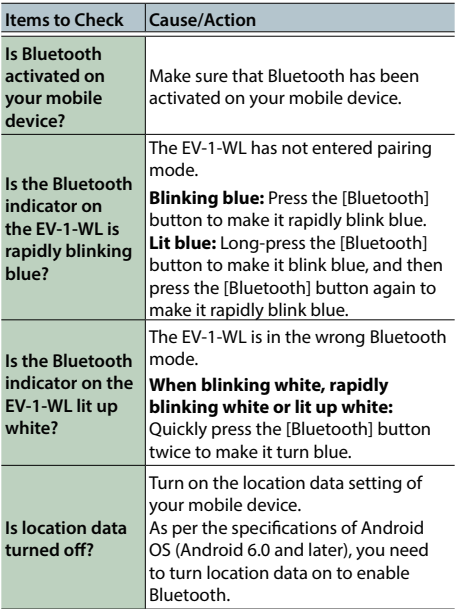

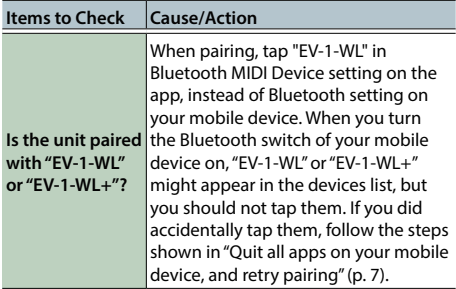

If you checked the above points and took the appropriate measures but you still cannot connect, try the following.

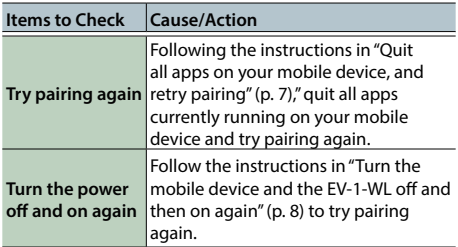

If you've tried all of the above and still can't connect, contact your dealer or a Roland customer service center.

## <span id="page-6-0"></span>Quit all apps on your mobile device, and retry pairing

Quit all apps that are running on your mobile device.

### **1. Tap the Android multitasking button and swipe up on the app screen.**

- \* The procedure for closing apps may differ depending on your mobile device. Use the method that's appropriate for your device to close the apps.
- **2. Tap the gear icon for EV-1-WL in "Paired devices," and tap "Unpair."**

### **3. Turn the Bluetooth switch off.**

- The procedure for unpairing described in step 2–3 may differ depending on your mobile device.
- **4. Start pairing again by following the steps in ["Connecting the EV-1-WL to](#page-1-0)  [EV-1-WL Editor \(Android\)" \(p. 2\).](#page-1-0)**

## <span id="page-7-0"></span>Turn the mobile device and the EV-1-WL off and then on again

- **1. Turn off the mobile device and the EV-1-WL.**
- **2. Wait for about 10 seconds and turn the power on again.**
- **3. Start pairing again by following the steps in ["Connecting the EV-1-WL to](#page-1-0)  [EV-1-WL Editor \(Android\)" \(p. 2\).](#page-1-0)**
- If you are still unable to connect with the app even after taking these measures, please contact the Roland customer service center.

# <span id="page-8-0"></span>Connecting the EV-1-WL to EV-1-WL Editor (iOS)

- **1. Power-on the EV-1-WL unit and the mobile device.**
- **2. Make sure that the Bluetooth indicator on the EV-1-WL is blinking blue.**

If the indicator is blinking white or is lit up blue, operate the device as shown below to make the indicator blink blue.

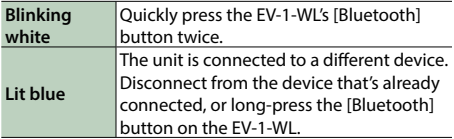

**3. In your mobile device's settings, turn Bluetooth switch on.**

### **NOTE**

Even if the devices list on the mobile device shows "EV-1-WL" or "EV-1-WL+," don't tap these.

## **4. Press the EV-1-WL's [Bluetooth] button.**

The unit enters pairing mode, and the Bluetooth indicator rapidly blinks blue.

- If the devices do not pair after one minute has passed, pairing mode is automatically canceled.
- **5. Launch the "EV-1-WL Editor" app that you installed on your mobile device.**
- **6. Tap [Bluetooth MIDI DEVICE] that appears on the app you launched.**

## **7. Tap "EV-1-WL."**

The EV-1-WL connection in the list on the app displays as "Connected." The Bluetooth indicator on the EV-1-WL stops blinking and remains lit when pairing is finished.

- \* "EV-1-WL+" appears if the unit is already paired to another device.
- If the Bluetooth indicator on the EV-1-WL is not blinking blue, press the [Bluetooth] button once more to make it do so.
- **8. If "Bluetooth Pairing Request" appears, tap "Pair."**
- **9. Tap [**Í**Back] to return to the previous screen.**
- **10. Verify that "EV-1-WL" is shown for "CONNECT" on the app.**
- **11. Tap [OK] to start communication.**

# If You Can't Connect

#### Check the following points.

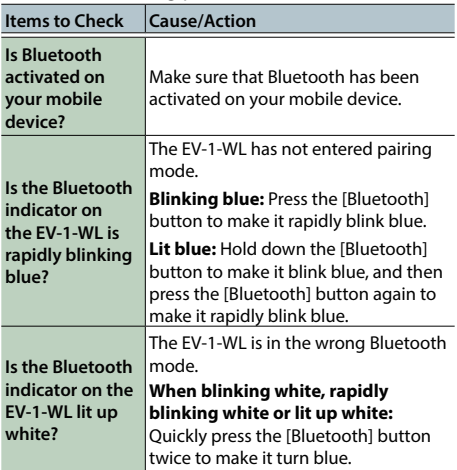

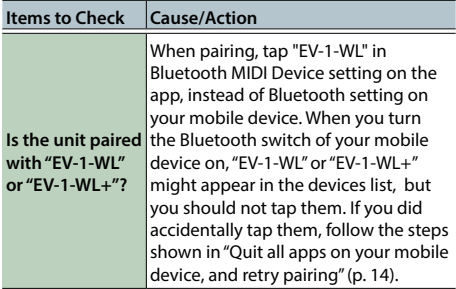

If you checked the above points and took the appropriate measures but you still cannot connect, try the following.

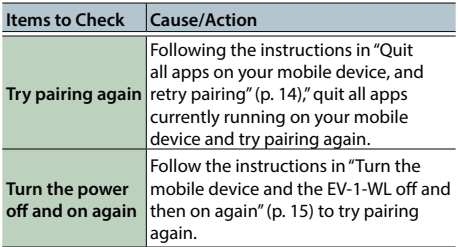

If you've tried all of the above and still can't connect, contact your dealer or a Roland customer service center.

## <span id="page-13-0"></span>Quit all apps on your mobile device, and retry pairing

Quit all apps that are running on your mobile device.

### **1. Double-click the home button, and swipe up on the app screen.**

- \* If you're using the iPhone X, iPhone 11 or iPhone 12, the procedure for closing an app is different. Use the method that's appropriate for your device to close the apps.
- **2. With the Bluetooth indicator on the EV-1-WL lit up blue, hold down the [Bluetooth] button to make the indicator blink blue.**

### **3. Turn the Bluetooth switch off.**

The procedure for step 2–3 results in unpairing.

**4. Start pairing again by following the steps in ["Connecting the EV-1-WL to](#page-8-0)  [EV-1-WL Editor \(iOS\)" \(p. 9\).](#page-8-0)**

## <span id="page-14-0"></span>Turn the mobile device and the EV-1-WL off and then on again

- **1. Turn off the mobile device and the EV-1-WL.**
- **2. Wait for about 10 seconds and turn the power on again.**
- **3. Start pairing again by following the steps in ["Connecting the EV-1-WL to](#page-8-0)  [EV-1-WL Editor \(iOS\)" \(p. 9\).](#page-8-0)**
- If you are still unable to connect with the app even after taking these measures, please contact the Roland customer service center.

# Unpairing

- **1. With the Bluetooth indicator on the EV-1-WL lit up blue, hold down the [Bluetooth] button to make the indicator blink blue.**
- **2. Turn the Bluetooth switch off.**

# Using EV-1-WL Editor

# Editor Top Screen

Shows the MIDI settings screen for messages output to the device connected via Bluetooth.

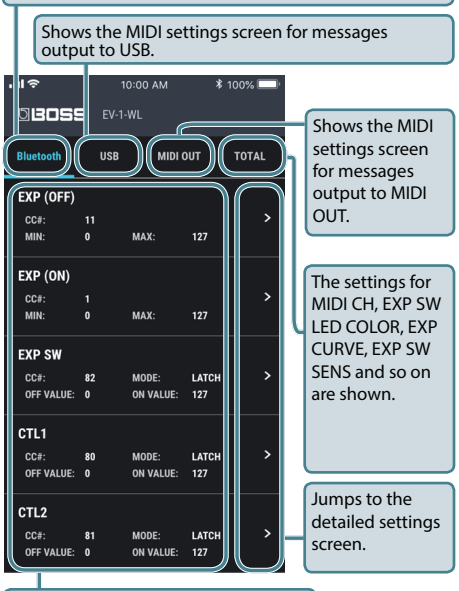

Shows the values for the settings.

## To edit values

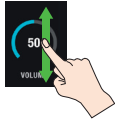

Slide up or down to edit a parameter. Long-press to enter a numeric value or choose from a list.

# Bluetooth / USB / MIDI OUT SETTING

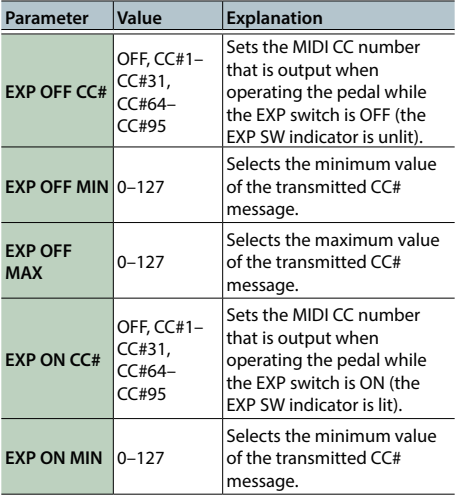

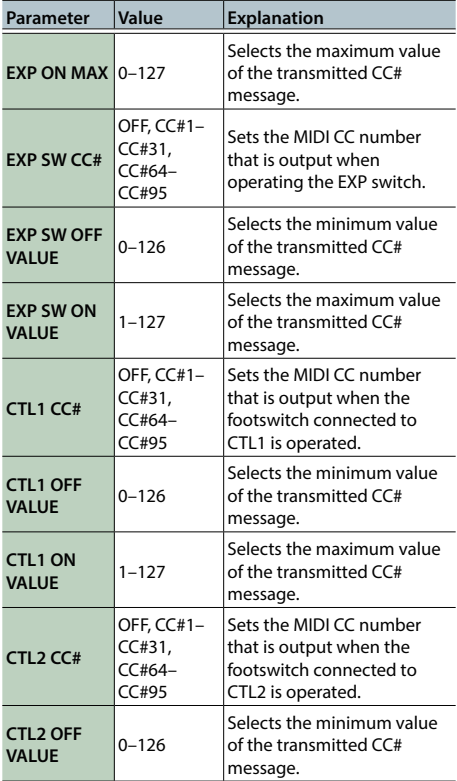

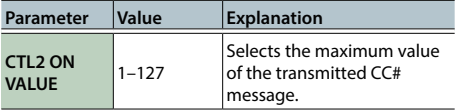

# TOTAL SETTING

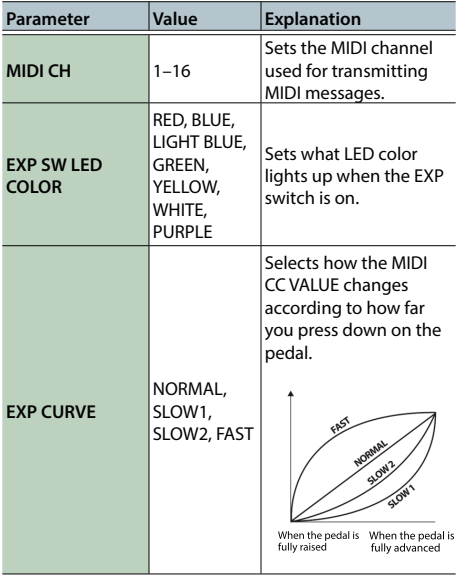

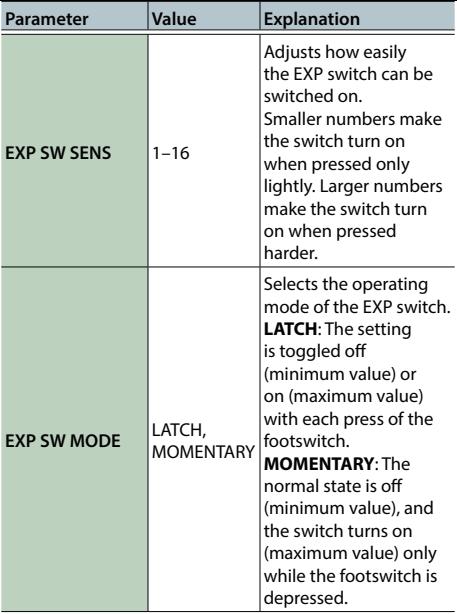

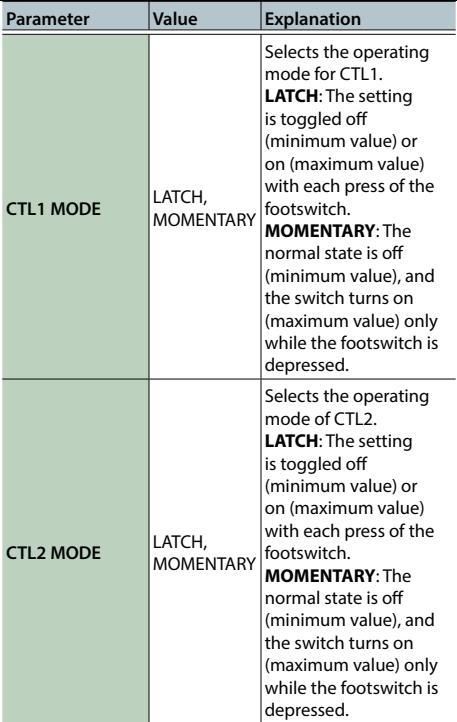

# Bluetooth SETTING

Here you can edit the Bluetooth connection settings.

# OWNER'S MANUAL

Here you can view the owner's manual for the EV-1-WL unit or pages of this manual.

Your mobile device must be connected to the internet.

# **VERSION**

Here you can view version information for the EV-1-WL, as well as software version and license information for EV-1-WL Editor.